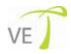

# EnCOVER VE<sup>™</sup> Dual-Band Instant Coverage Solution User Manual

REV:A00 Date: DEC 2009

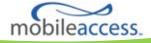

MobileAccess 8391 Old Courthouse Road, Suite 300, Vienna, VA 22182 Tel: +1(866)436-9266, +1(703)848-0200 TAC: +1(800)787-1266, Fax: +1(703)848-0280 http://www.MobileAccess.com

## **Preface Material**

© Copyright 2009, MobileAccess Networks Inc. All Rights Reserved.

MobileAccess<sup>™</sup> is a registered trademark of MobileAccess. This document contains other trademarks, trade names and service marks of MobileAccess and other organizations, all of which are the property of their respective owners.

This document contains confidential and proprietary information of MobileAccess and may not be copied, transmitted, stored in a retrieval system or reproduced in any format or media, in whole or in part, without the prior written consent of MobileAccess. Information contained in this document supersedes any previous manuals, guides, specifications, data sheets or other information that may have been provided or made available to the user.

This document is provided for informational purposes only, and MobileAccess does not warrant or guarantee the accuracy, adequacy, quality, validity, completeness or suitability for any purpose of the information contained in this document. MobileAccess reserves the right to make updates, improvements and enhancements to this document and the products to which it relates at any time without prior notice to the user. MOBILEACCESS MAKES NO WARRANTIES, EXPRESS OR IMPLIED, INCLUDING, WITHOUT LIMITATION, THOSE OF MERCHANTABILITY AND FITNESS FOR A PARTICULAR PURPOSE, WITH RESPECT TO THIS DOCUMENT OR ANY INFORMATION CONTAINED HEREIN.

## Policy for Warrantee and Repair

MobileAccess tests and inspects all its products to verify their quality and reliability. MobileAccess uses every reasonable precaution to ensure that each unit meets their declared specifications before shipment. Customers should advise their incoming inspection, assembly, and test personnel about the precautions required in handling and testing our products. Many of these precautions can be found in this manual.

The products are covered by the following warranties:

#### **General Warranty**

MobileAccess warrants to the original purchaser all standard products sold by MobileAccess to be free of defects in material and workmanship for one (1) year from date of shipment from MobileAccess. During the warranty period, MobileAccess will repair or replace any product that MobileAccess proves to be defective. This warranty does not apply to any product that has been subject to alteration, abuse, improper installation or application, accident, electrical or environmental over-stress, negligence in use, storage, transportation or handling.

#### **Specific Product Warranty Instructions**

All MobileAccess products are warranted against defects in workmanship, materials and construction, and to no further extent. Any claim for repair or replacement of units found to be defective on incoming inspection by a customer must be made within 30 days of receipt of shipment, or within 30 days of discovery of a defect within the warranty period.

This warranty is the only warranty made by MobileAccess and is in lieu of all other warranties, expressed or implied. MobileAccess sales agents or representatives are not authorized to make commitments on warranty returns.

#### Returns

In the event that it is necessary to return any product against above warranty, the following procedure shall be followed: 1. Return authorization is to be received from MobileAccess prior to returning any unit. Advise MobileAccess of the model, serial number, and discrepancy. The unit may then be forwarded to MobileAccess, transportation prepaid. Devices returned collect or without authorization may not be accepted.

2. Prior to repair, MobileAccess will advise the customer of our test results and any charges for repairing customer-caused problems or out-of-warranty conditions etc.

3. Repaired products are warranted for the balance of the original warranty period, or at least 90 days from date of shipment.

#### **Limitations of Liabilities**

MobileAccess's liability on any claim, of any kind, including negligence for any loss or damage arising from, connected with, or resulting from the purchase order, contract, quotation, or from the performance or breach thereof, or from the design, manufacture, sale, delivery, installation, inspection, operation or use of any equipment covered by or furnished under this contact, shall in no case exceed the purchase price of the device which gives rise to the claim.

EXCEPT AS EXPRESSLY PROVIDED HEREIN, MOBILEACCESS MAKES NO WARRANTY, EXPRESSED OR IMPLIED, WITH RESPECT TO ANY GOODS, PARTS AND SERVICES PROVIDED IN CONNECTION WITH THIS AGREEMENT INCLUDING, BUT NOT LIMITED TO, THE IMPLIED WARRANTIES OF MERCHANTABILITY AND FITNESS FOR A PARTICULAR PURPOSE. MOBILEACCESS SHALL NOT BE LIABLE FOR ANY OTHER DAMAGE INCLUDING, BUT NOT LIMITED TO, INDIRECT, SPECIAL OR CONSEQUENTIAL DAMAGES ARISING OUT OF OR IN CONNECTION WITH FURNISHING OF GOODS, PARTS AND SERVICE HEREUNDER, OR THE PERFORMANCE, USE OF, OR INABILITY TO USE THE GOODS, PARTS AND SERVICE.

#### **Reporting Defects**

The units were inspected before shipment and found to be free of mechanical and electrical defects. Examine the units for any damage that may have been caused in transit. If damage is discovered, file a claim with the freight carrier immediately. Notify MobileAccess as soon as possible. **NOTE:** Keep all packing material until you have completed the inspection

#### **Safety Warnings**

To comply with FCC RF exposure compliance requirement, adhere to the following warnings:

**Warning**! The Access Pod with its built-in antenna must be installed with a separation distance of at least 20cm from all persons and must not be located in conjunction with any other antenna.

**Warning!** The outside antenna must be installed with a separation of at least 20cm from all persons and must not be located in conjunction with any other antenna.

**Warning**! Use of this Access Pod with antennas other than those illustrated could be hazardous. Before using other antennas, contact Mobileaccess Support.

#### Approved Antennas for use with the EnCOVER VE™ Solution

The gain of external antennas connected to the VAPs should not exceed 10 dBi.

#### **Compliance with RF Safety Requirements**

MobileAccess<sup>™</sup> products have no inherent significant RF radiation. The RF level on the down link is very low at the downlink ports. Therefore, there is no dangerous RF radiation when the antenna is not connected.

## Certification and Compliance to Standards

| Category         |        | Standards                                                                  |  |  |
|------------------|--------|----------------------------------------------------------------------------|--|--|
| Safety:          |        | IEC 60950-1: 2003; UL-60950-1:2003; CAN/CSA – C22.2 No 60950-1-03          |  |  |
| EMC:             |        | EN 301489-8 V1.2.1:2002; EN 301489-1 V1.5.1:2004; EN 61000 V4.6:2005       |  |  |
|                  |        | EN 55022 V4.2:2001 / FCC Part 15; VCCI Class A for VCU and Class B for VAP |  |  |
| Radio: GSM/DCS - |        | EN-301502 V8.1.2: 2001; EN-301908 v3.2.1:2006; EN 300 609-4 V8.02:2000     |  |  |
| CELL/PCS -       |        | FCC Part 24                                                                |  |  |
|                  | UMTS - | EN 301 908-11                                                              |  |  |
| SAR Body Testing |        | EN 50385 & FCC OET65C:2001                                                 |  |  |

## MTBF

| Product                            | MTBF<br>(Hours) | MTBF (Years) | Temperature           |
|------------------------------------|-----------------|--------------|-----------------------|
| EnCOVER VE™ Control Unit           | 262,800         | 30           | 50 deg C    122 deg F |
| EnCOVER VE <sup>™</sup> Access Pod | 262,800         | 30           | 40 deg C    104 deg F |

## About This Guide

This guide provides essential product functionality with all the information necessary for proper installation and configuration of the EnCOVER VE<sup>™</sup> system.

## List of Acronyms

| Abbreviation | Description                                      |  |  |
|--------------|--------------------------------------------------|--|--|
| DB           | Dual Band                                        |  |  |
| PoE          | Power Over Ethernet                              |  |  |
| PSE          | Power Sourcing Equipment                         |  |  |
| SME          | Small / Medium Enterprise                        |  |  |
| STP          | Shielded Twisted Pair                            |  |  |
| UTP          | Unshielded Twisted Pair                          |  |  |
| VAP          | EnCOVER VE™ Access Pod                           |  |  |
| VCU          | EnCOVER VE™ Control Unit                         |  |  |
| UMTS         | Universal Mobile Telecommunications System       |  |  |
| EGSM         | Extended Global System for Mobile communications |  |  |
| PCS          | Personal Communications Service                  |  |  |
| DCS          | Digital Cellular System                          |  |  |

## Table of Contents

| 1   | Overview                                                     | 1  |
|-----|--------------------------------------------------------------|----|
| 1.1 | System Architecture                                          | 2  |
| 1.2 | System Elements                                              | 3  |
|     | 1.2.1 EnCOVER VE™ Control Unit (VCU)                         | 3  |
|     | 1.2.1.1 VCU Front Panel                                      | 4  |
|     | 1.2.1.2 VCU Rear Panel                                       | 6  |
| 1.3 | EnCOVER VE™ Access Pod (VAP)                                 | 7  |
|     | 1.3.1 VAP Types                                              | 8  |
|     | 1.3.2 System Monitoring and Management                       | 8  |
|     | 1.3.2.1 Integration with an External Fault Management System | 8  |
| 2   | Installation Workflow                                        | 9  |
| 3   | Infrastructure Requirements and Layout Planning1             | 0  |
| 3.1 | General information on Location and Connections 1            | 0  |
| 3.2 | Infrastructure Requirements 1                                | 1  |
| 3.3 | Coverage and Installation Planning1                          | 2  |
|     | 3.3.1 Types of Environments 1                                | 2  |
|     | 3.3.1.1 Open environment 1                                   | 3  |
|     | 3.3.1.2 Standard Environment1                                | 3  |
|     | 3.3.1.3 Dense Environment:1                                  | 4  |
|     | 3.3.1.4 Combination of Environments 1                        |    |
| 3.4 | Planning VAP Layout 1                                        |    |
|     | 3.4.1 RF Coverage Factors                                    | 4  |
|     | 3.4.2 Mapping Locations 1                                    | 5  |
|     | 3.4.3 Optional Directional Antennas 1                        |    |
|     | 3.4.4 Installation Plan Example 1                            | 6  |
| 4   | VCU Unit Installation and Configuration1                     | 8  |
| 4.1 | EnCOVER VE™ Control Unit Installation as a Master VCU1       | 9  |
| 4.2 | Auxiliary Connections                                        | 20 |
|     | 4.2.1 Auxiliary Input Connections                            | 20 |
|     | 4.2.2 Alarm Output Connections                               | 20 |
| 4.3 | EnCOVER VE™ Control Unit Installation as a Slave VCU         | 21 |
|     | 4.3.1 Connections of VAP Ethernet Cables                     | 22 |

| 4.4 | Provisioning the EnCOVER VE™ Control Unit                   | 23 |
|-----|-------------------------------------------------------------|----|
|     | 4.4.1 Configure the Computer Network Parameters             | 23 |
|     | 4.4.2 Provisioning the Master VCU Unit                      | 25 |
|     | 4.4.3 Provisioning the Slave VCUs                           | 32 |
| 4.5 | What Next?                                                  | 33 |
| 5   | EnCOVER VE™ Access Pod (VAP) Installation and Commissioning | 34 |
| 5.1 | VAP Installation                                            | 34 |
|     | 5.1.1 VAP Kit Contents                                      | 34 |
|     | 5.1.2 VAP Locations and Mounting                            | 35 |
|     | 5.1.2.1 Desk mount                                          | 35 |
|     | 5.1.2.2 Wall Mount                                          | 36 |
| 5.2 | Verifying Coverage                                          | 36 |
| 5.3 | Naming the VAPs, Verifying Connections and Monitoring       | 36 |
| 6   | Navigating the Management Application                       | 39 |
| 6.1 | Opening a Session and Authentication Levels                 | 39 |
| 6.2 | Main Window                                                 |    |
| 6.3 | Configuration Tab                                           | 41 |
|     | 6.3.1 VCU Configuration                                     | 41 |
|     | 6.3.2 Network Topology Tree                                 | 42 |
|     | 6.3.3 Configuration Display Area                            | 43 |
|     | 6.3.4 Alarms Tab                                            | 44 |
|     | 6.3.4.1 VCU Alarms Tab                                      | 44 |
|     | 6.3.4.2 VAP Alarms Tab                                      | 45 |
|     | 6.3.5 Module Info                                           | 46 |
|     | 6.3.6 Service Tabs (RF Parameters)                          | 47 |
|     | 6.3.6.1 Master VCU/Slave VCU Service RF Tab                 | 47 |
|     | 6.3.6.2 VAP Service RF Tab                                  | 48 |
| 6.4 | Management Tab                                              | 49 |
|     | 6.4.1 Security Tab – Changing Password                      | 49 |
| 7   | Troubleshooting                                             | 50 |
| 7.1 | Finding a Specific VAP in the Building                      | 50 |
| Ар  | pendix A - Traps                                            | 52 |

## 1 Overview

MobileAccess EnCOVER VE<sup>™</sup> Dual-Band solution provides enhanced, cost effective in-building dual-band coverage for small to large-sized enterprises. This solution is quickly and simply deployed using the existing Ethernet cabling infrastructure to provide instant coverage without requiring the installation of new cables.

The EnCOVER VE<sup>™</sup> solution distributes two types of services to EnCOVER VE<sup>™</sup> Access Pods (VAPs) installed throughout the enterprise: wireless services from the service provider's equipment and Ethernet services from the corporate LAN. The Access Pods distribute the wireless services via integrated internal antennas, and provide Ethernet connectivity to the LAN terminals. (Optionally, external antennas can be connected to the Access Pods for additional coverage optimization).

The VAPs are distributed on each floor and plug into standard Ethernet jacks already installed at the enterprise site. They are powered via PoE technology and managed via an EnCOVER VE<sup>™</sup> Control Unit (VCU) located in the floor's communication shaft. For site coverage that requires more than one VCU (each VCU supports up to 12 VAPs), several VCUs (up to 12) can be aggregated under a single VCU serving as Master. The Master VCU provides the interface to the capacity source, the service provider's equipment and for management of all units.

This enhanced Dual Band coverage solution can be easily and quickly installed (in less than a few hours) with minimal disturbance to the enterprise (as no installation of additional cables is required).

Currently, the VE<sup>™</sup> Dual-Band system is available for the following band combinations:

- EGSM-UMTS
- CELL-PCS
- DCS-UMTS

The following figures illustrate single-tier and multi-tier EnCOVER VE™ installations.

In a single-tier installation, the VCU is connected to the service provider's equipment and to the Ethernet switch and distributes Ethernet and mobile services to up to 12 VAPs distributed over one more adjacent floors.

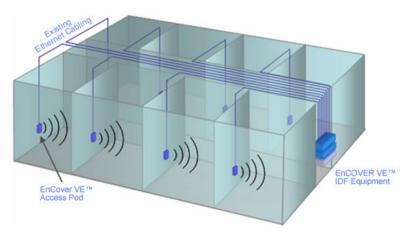

Figure 1. Single Tier VE™ Installation

Multi-tier installation includes the Master VCU that supports up to twelve Slave VCUs. In this type of installation the provider's services are fed to the Master VCU through which the Slave VCUs are controlled and managed.

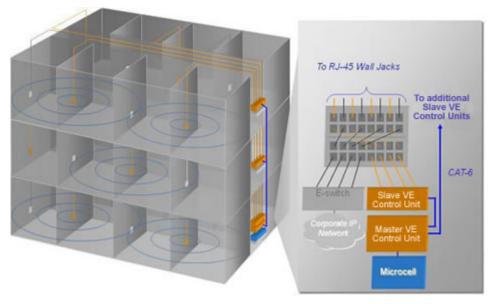

Figure 2. Multi Tier VE™ Installation

## 1.1 System Architecture

Main elements - The EnCOVER VE<sup>™</sup> solution is based on the following main elements:

- VE<sup>™</sup> Control Unit (VCU) Control Unit that can serve either as a Master or a Slave and interfaces the other VCUs or VAPs accordingly. The physical connection determines whether the VCU is identified as a Master or Slave VCU unit. If a connection is detected at the RF source the VCU will be identified as a Master.
  - Master VE<sup>™</sup> Control Unit (Master VCU) installed in the main communication (IDF) closet, interfaces to the service provider's RF equipment and provides secure, central management to (up to twelve) VCUs and all connected VAPs.
  - Slave VE<sup>™</sup> Control Unit (Slave VCU) installed telco/IDF closet. Used to expand coverage to additional floors. Each VCU interfaces to the Master VCU and up to 12 VAPs and 12 Ethernet connections.

The Slave VCUs distribute wireless service signals to each VAP along with PoE and (where relevant) Ethernet signals from the Ethernet switch, throughout the existing CAT-5e infrastructure.

The Slave VCUs are connected to the Master VCU using CAT-6 or 7 cables.

 VAP (EnCOVER VE<sup>™</sup> Access Pod) – These are pluggable antennas distributed at strategic locations on the floor to provide maximum coverage. VAPs provide RF coverage via integrated, internal antennas. VAPs equipped with an interface for external antennas are available for special coverage requirements.

Up to 12 VAPs can be connected to a single VCU using LAN cables (CAT-5e or higher).

Note: The system supports up to 12 VAPs per VCU, where in Master Slave configurations up to 144 VAPs can be installed (12 VAPs x 12 VCUs).

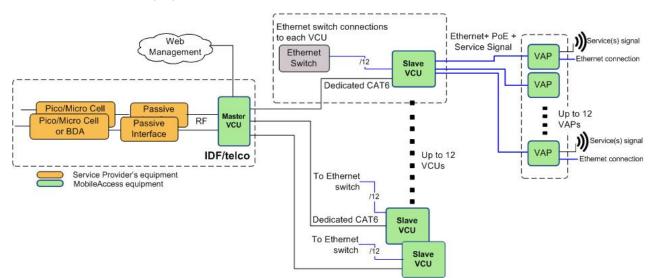

The following figure shows the Dual Band EnCOVER VE<sup>™</sup> solution architecture (multi-tier).

Figure 3. EnCOVER VE™ Multi-Tier Basic Architecture

The Master VCU distributes the wireless services from the service provider's equipment to the Slave VCUs. At the Slave VCUs, the wireless services are converged with Ethernet service and routed to the VAPs via the Ethernet LAN CAT-5e/6 cabling infrastructure.

The VAPs distribute the wireless services via integrated internal antennas or external antennas (optional VAP models) and provide Ethernet connectivity to the LAN terminals.

## 1.2 System Elements

This chapter describes the interfaces of the EnCOVER VE<sup>™</sup> Control Units and Access Pods.

## 1.2.1 EnCOVER VE<sup>™</sup> Control Unit (VCU)

#### **Capabilities and interfaces**

The EnCOVER VE<sup>™</sup> Control Unit can operate as a Master VCU, managing up to 12 VCUs **OR** as a Slave VCU connected to up to 12 VAPs.

While operating as a Master VCU:

- Interfaces to RF source(s) and to VCUs
- Converges Wireless services and distribution to Slave VCUs
- Slave VCUs and VAP management and control Locally
- Remote management

While operating as a Slave VCU:

- Interfaces to Master VCU
- Converges Wireless services, Ethernet and PoE and interfaces to VAPs
- Connected VAPs management and control

## 1.2.1.1 VCU Front Panel

The front panel supports the interfaces to the wireless services (two services – corresponding to the two supported bands) and includes the VAP interfaces (that can also serve as Slave VCU interfaces in Master/Slave VCU configuration). The front panel also interfaces to the Ethernet switch, includes two connectors for receiving the wireless services from the Master VCU and the management interface. Control and management interfaces.

The following provides the front panel ports.

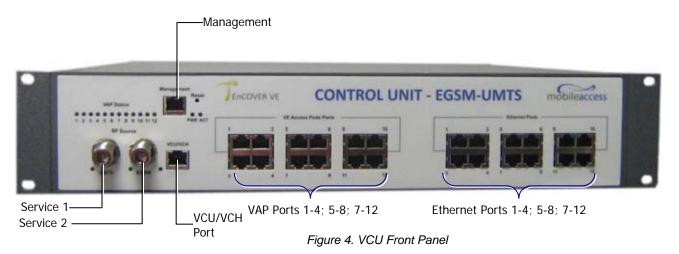

| Table | 1: | VCU Ports Descript  | ion |
|-------|----|---------------------|-----|
| rabio |    | 100 1 0110 D00011pt |     |

| Ports                                 | Description                                                                                                    |  |  |
|---------------------------------------|----------------------------------------------------------------------------------------------------|--|--|
| Service1<br>Service2                  | RF connections (two wireless services) to the service provider RF equipment (e.g. picocells). Coax cables.                                                                   |  |  |
|                                       | • EGSM-UMTS: Service 1 - UMTS, Service 2 - EGSM                                                                                                    |  |  |
|                                       | CELL-PCS: Service 1 - PCS, Service 2 – CELL                                                                                                    |  |  |
|                                       | DCS-UMTS: Service 1 – UMTS, Service 2 - DCS                                                                                                    |  |  |
| Management                            | RJ45 WEB management connection.                                                                                                    |  |  |
| VE Access Pod Ports<br>1-4; 5-8; 7-12 | VAP/VCU port connections (depending on whether the unit is functioning as a VCU or Master VCU). RJ-45 connection to VAP/VCU through the LAN infrastructure. CAT-5e/6 cables. |  |  |
| Ethernet Ports 1-4;<br>5-8; 7-12      | Ethernet port connections to Ethernet Switch. Ethernet cables.                                                                                                    |  |  |
| VCU/VCH                               | Used for connecting a Slave VCU to the Master VCU in a multi-tier deployment                                                                                                 |  |  |
| Reset                                 | N/A                                                                                                    |  |  |

The following provides a description of the front panel LEDs.

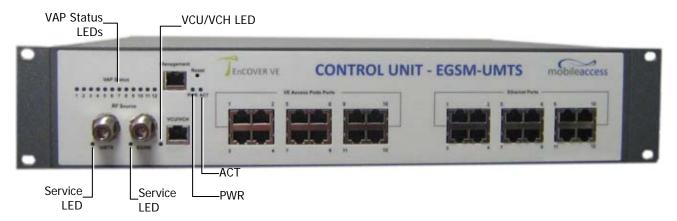

Table 2: VCU LEDs Description

| LED                                                                  | Description                                                                  |  |  |  |
|----------------------------------------------------------------------|------------------------------------------------------------------------------|--|--|--|
| PWR                                                                  | Indicates whether the VCU receives power:                                    |  |  |  |
|                                                                      | Green - Power OK                                                             |  |  |  |
|                                                                      | Disabled - No power received by VCU                                          |  |  |  |
| ACT                                                                  | VCU activity LED:                                                            |  |  |  |
|                                                                      | Solid Green – during initialization                                          |  |  |  |
|                                                                      | Blinking Green – normal system operation                                     |  |  |  |
|                                                                      | Solid Orange – VCU is faulty                                                 |  |  |  |
|                                                                      | Fast Blinking Green – User activated VCU Identify on this VCU                |  |  |  |
| VAP Status (one                                                      | Indicates the status of the connected unit (VAP or VCU)                      |  |  |  |
| LED per port)                                                        | Disabled – no power supplied to corresponding unit                           |  |  |  |
|                                                                      | Blinking Green - associated unit is initializing                             |  |  |  |
|                                                                      | Solid Green - associated unit is in normal operation                         |  |  |  |
|                                                                      | Solid Orange - associated unit is faulty, or connected unit is not managed   |  |  |  |
|                                                                      | (due to mismatch type, VoIP phone, VCU connected to a slave VCU etc.)        |  |  |  |
|                                                                      | Fast Blinking Green – User invoked "identify" command on the                 |  |  |  |
|                                                                      | corresponding unit                                                           |  |  |  |
|                                                                      | Off – when there is no VAP or VCU connected to this port.                    |  |  |  |
| RF (one LED perIndicates the status of connected RF capacity source: |                                                                              |  |  |  |
| Service)                                                             | Green – Relevant only when VCU is the Master and indicates normal RF         |  |  |  |
|                                                                      | level                                                                        |  |  |  |
|                                                                      | Orange - Relevant only when VCU is the Master and indicates that the RF      |  |  |  |
|                                                                      | level is either too low or too high, or that the service has been turned off |  |  |  |
|                                                                      | by the user.                                                                 |  |  |  |
| Off - When VCU is a slave unit                                       |                                                                              |  |  |  |
| VCU/VCH                                                              | Indicates the status of the connection to the Master VCU:                    |  |  |  |
|                                                                      | Off – when in Master mode                                                    |  |  |  |
|                                                                      | Blinking Green – During Attachment process with upper VCU Master             |  |  |  |
|                                                                      | Solid green - when in Slave (IF-IF) mode and adjustment alarm is clear       |  |  |  |

## 1.2.1.2 VCU Rear Panel

The rear panel includes the power input, the AUX alarms and service personnel connections.

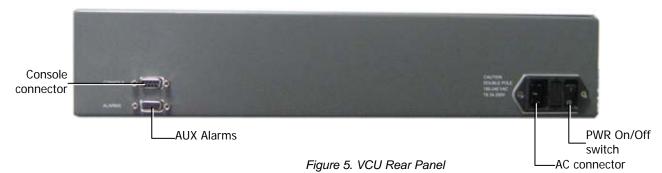

| Connector   | Description                                                                                                    |  |
|-------------|----------------------------------------------------------------------------------------------------|--|
| Console     | RS232 local connection for service personnel                                                                                   |  |
| Alarms      | AUX alarms connections - see 4.2                                                                                               |  |
| Power Input | Standard 3-pins AC power connector equipped with an ON/OFF switch.<br>90-264V AC, 47-63 Hz AC; 350W power consumption maximum. |  |

## 1.3 EnCOVER VE<sup>™</sup> Access Pod (VAP)

Each VAP provides the following functions:

- Antenna distributes the wireless services signals. The antenna is internal, where an external (optional) antenna can also be connected (in models supporting external antenna).
- Connection to Ethernet port relevant when connected to jacks that provide an Ethernet connection to a user terminal.

The VAP can be mounted/hung on the wall or placed on a flat surface (such as a desk).

The following figure shows the desktop VAP and the underside view with the CAT-5e/6 patch-cord cable.

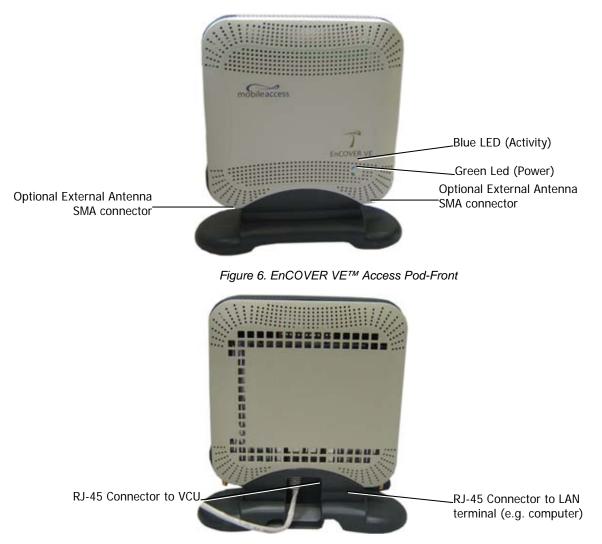

Figure 7. EnCOVER VE™ Access Pod-Rear

Figure 8: VAP LEDs

| LED      | Description                                                               |  |  |
|----------|---------------------------------------------------------------------------|--|--|
| Power    | Solid Green - Power supplied to VAP                                       |  |  |
|          | Off - No power supplied to VAP                                            |  |  |
| Activity | Disabled - No power supplied to VAP or faulty VAP                         |  |  |
|          | Blinking Blue - Power on, VAP is initializing or in a fault condition     |  |  |
|          | Solid Blue - Power on, RF signal received, unit operating                 |  |  |
|          | Fast Blinking Blue - User invoked "identify" command on corresponding VAP |  |  |

## 1.3.1 VAP Types

Two types of VAPs are available:

- VAP with internal antenna
- VAP with connector that interfaces to external antenna (for special coverage requirements)

The antenna type (internal or external) is automatically detected by the system so there is no need for specific configuration. Each VAP can only transmit through the provided antenna option. For example, if the VAP includes an external antenna connector the signal is only transmitted via the external antenna connector.

## 1.3.2 System Monitoring and Management

The EnCOVER VE<sup>™</sup> system (Master VCU, Slave VCUs and VAPs) is centrally managed via a single Web connection to the Master VCU.

The basic screen in the GUI is the monitor tab which enables the user to view the system topology and setup parameters, the Control Units and all of the Access Pods that are connected to the Control Units.

Note: When locally connecting to a specific VCU, only the VAPs connected to this VCU can be monitored.

#### 1.3.2.1 Integration with an External Fault Management System

The EnCOVER VE<sup>™</sup> system can be seamlessly integrated into any existing Fault Management (FM) system that supports SNMP events. The Master VCU generates SNMP event for each relevant system alarm and forwards this trap to the pre-configured IP address of the external Fault Management system.

# 2 Installation Workflow

The following figure summarizes the main steps of the installation procedure:

#### Installation Workflow

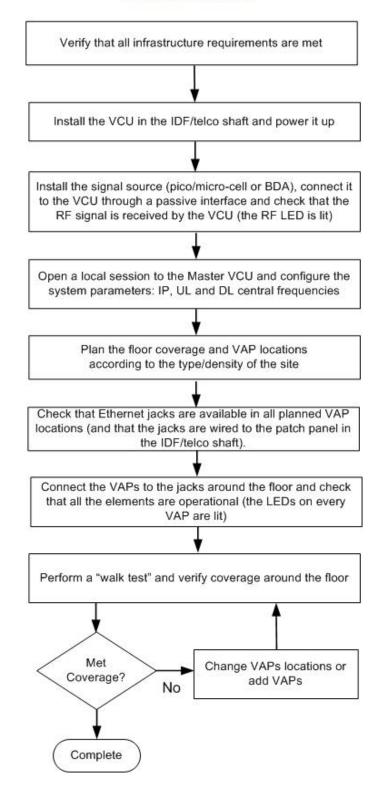

## 3 Infrastructure Requirements and Layout Planning

## 3.1 General information on Location and Connections

- Service provider's RF equipment Macro-cell, Micro-cell, Pico-cell, Femto-cell, BDA, etc. connects to the VCU through a passive interface.
- VCUs:
  - Master VCU installed at the main IDF/telco cabinet and connected to al VCUs.
  - **Slave VCUs** installed at the IDF/telco cabinet of each covered floor and connected to the cabling patch panel.
- Wireless service signal from Master VCU to VCUs routed through dedicated Ethernet CAT-6 or 7 cabling.
- Wireless service signal from VCUs to the VAPs routed through existing Ethernet CAT-5e/6 cabling infrastructure.
- **VAP location and mounting -** wall-mounting or desk-mounting. Connection to existing Ethernet jack (and external antenna if required).
- **VAP power source** No power connections required. VAPs are power fed from VCU using PoE (Power over Ethernet) technology.

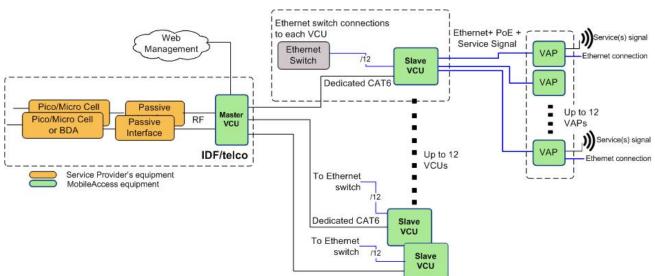

Figure 9. EnCOVER VE™ Multi-Tier Basic Architecture

## 3.2 Infrastructure Requirements

1. IDF/Telco closet space for one or more VCUs depending on the number and locations of the installed VCUs: (48.3 x 51.3 x 8.88 cm) per VCU.

Note: When planning the IDF/telco shaft, take the RF equipment (pico-cell/micro-cell or BDA) and the VCU in to consideration.

- 2. 350 Watts of AC power to the VCU IDF/Telco closet.
- 3. Building infrastructure:
  - Category 5e or CAT-6 cabling, Unshielded or Shielded Twisted Pair (UTP/STP)
  - 24 AWG minimum diameter for CAT-5e cabling
  - Dedicated CAT-6/7 STP cable from Master VCU to Slave VCUs with run lengths NOT exceeding 100m (300ft).
  - CAT-5e/6 UTP or STP cable from VCU to each VAP with run lengths NOT exceeding 100m (300ft). VAPs can be connected over existing CAT-5e/6 cabling infrastructure and existing Ethernet jacks without affecting the LAN.
- 4. Master VCU Cable Connections:
  - 2 x N-type female, 50 ohm interfaces to carrier equipment
  - Up to 6 x RJ-45 interfaces to VCUs
  - 1 x RJ-45 interface to Management
  - 1 x D-Type 9 pins RS-232 interface for local craft
  - 1 x D-Type 15 pins interface for External Alarms (dry contacts)
- 5. Slave VCU Cable Connections
  - 1 x RJ-45 interface to Master VCU (not used in small single tier deployments)
  - 12 x RJ-45 interfaces to VAPs
  - 12 x RJ-45 interfaces to Ethernet Switch for LAN service "bridging"
  - 1 x D-Type 9 pins RS-232 interface for local craft

## 3.3 Coverage and Installation Planning

Note: The following section provides the information required for planning the VAP installation on a single floor. In a multi-tier installation, this procedure is performed for each floor separately.

The maximal coverage area of each VAP is affected by the density and type of environment to be covered. Therefore, it is recommended to determine the location in two phases:

- Plan the *ideal* location of each VAP in order to achieve complete coverage of the floor and then
- Select *exact* location according to the location feasibility, where each VAP unit may be mounted on a wall or placed on a desk and an option for an external antenna is available (for specific VAP models).

The supplied services (wireless only or Ethernet and wireless) depend on the jack to which the VAP is connected:

- If the jack supports an active Ethernet connection the VAP will distribute LAN traffic along with the wireless service. For more information see section 4.3.1.
- If the jack is not currently active (not connected to an Ethernet switch) the VAP will distribute only the wireless services.

This section provides information on coverage criteria in various types of environments (Open, Standard, Dense and Merged) and provides rules-of-thumb for various installations of the VAPs.

Note: Section 3.4 provides a detailed example of installation planning in various types of environment. It is recommended to review this example after reading this section.

## 3.3.1 Types of Environments

This section describes the different types of installation environments and provides guide lines for best coverage of each type of space.

The coverage guidelines in this section are conservative "rule of thumb" estimates of RF coverage per VAP, meant to be used in scenarios in which detailed designs are not performed. When the coverage layout is designed, the coverage per VAP is expected to increase by up to 33%. Coverage estimates in this section assume 25% overlap between the coverage areas of neighboring VAPs to ensure robust, full coverage throughout the enterprise with no "dead zones".

The coverage guidelines in the following tables are provided for the *higher* frequency bands (UMTS & PCS). The lower frequency bands (DCS, EGSM & CELL) are omitted from the tables since coverage in these bands will be better than that of the higher frequency bands. The coverage of a dual-band system will be determined by the higher frequency band (i.e. PCS for CELL/PCS and UMTS for EGSM/UMTS and DCS/UMTS).

## 3.3.1.1 Open environment

An environment with minimum of obstacles (such as walls). This type of space can be a large conference or meeting room, cubical areas, lobby or atrium areas.

| Band and Technology             | PCS (CDMA or GSM) | PCS (WCDMA) | UMTS (WCDMA) |
|---------------------------------|-------------------|-------------|--------------|
| Downlink Frequency              | 1900 MHz          | 1900 MHz    | 2100 MHz     |
| Signal Propagation from VAP     | 90 feet           | 83 feet     | 67 feet      |
|                                 | (27 m)            | (25 m)      | (21 m)       |
| Recommend spacing between VAPs  | 180 feet          | 166 feet    | 134 feet     |
|                                 | (54 m)            | (50 m)      | (42 m)       |
| Recommended maximum distance of | 90 feet           | 83 feet     | 67 feet      |
| VAPs from outer walls           | (27 m)            | (25 m)      | (21 m)       |
| Coverage Area per VAP           | 25,425 sqft       | 21,375 sqft | 14,250 sqft  |
|                                 | (2,362 sqm)       | (1,986 sqm) | (1,324 sqm)  |

Table 4: Open Environment Installation Distances

### 3.3.1.2 Standard Environment

A traditional office environment with offices, hallways and scattered cubicles.

Table 5: Standard Environment Installation Distances

| Band and Technology             | PCS (CDMA or GSM) | PCS (WCDMA) | UMTS (WCDMA) |
|---------------------------------|-------------------|-------------|--------------|
| Downlink Frequency              | 1900 MHz          | 1900 MHz    | 2100 MHz     |
| Signal Propagation from VAP     | 67 feet           | 64 feet     | 58 feet      |
|                                 | (21 m)            | (19 m)      | (18 m)       |
| Recommend spacing between VAPs  | 134 feet          | 128 feet    | 116 feet     |
|                                 | (42 m)            | (38 m)      | (36 m)       |
| Recommended maximum distance of | 67 feet           | 64 feet     | 58 feet      |
| VAPs from outer walls           | (21 m)            | (19 m)      | (18 m)       |
| Coverage Area per VAP           | 14,250 sqft       | 12,750 sqft | 10,425 sqft  |
|                                 | (1,320 sqm)       | (1,185 sqm) | (969 sqm)    |

## 3.3.1.3 Dense Environment:

A dense environment consists of a relatively large amount of walls, offices, equipment, tall file cabinets, bookshelves and other items that could potentially impact the wireless signal.

Examples for this type of environment are dense offices, hospitals and manufacturing spaces.

| Band and Technology             | PCS (CDMA or GSM) | PCS (WCDMA) | UMTS (WCDMA) |
|---------------------------------|-------------------|-------------|--------------|
| Downlink Frequency              | 1900 MHz          | 1900 MHz    | 2100 MHz     |
| Signal Propagation from VAP     | 64 feet           | 60 feet     | 45 feet      |
|                                 | (19 m)            | (18 m)      | (14 m)       |
| Recommend spacing between VAPs  | 128 feet          | 120 feet    | 90 feet      |
|                                 | (38 m)            | (36 m)      | (28 m)       |
| Recommended maximum distance of | 64 feet           | 60 feet     | 45 feet      |
| VAPs from outer walls           | (19 m)            | (18 m)      | (14 m)       |
| Coverage Area per VAP           | 12,750 sqft       | 11,250 sqft | 6,300 sqft   |
|                                 | (1,185 sqm)       | (1,045 sqm) | (585 sqm)    |

Table 6: Standard Environment Installation Distances

### 3.3.1.4 Combination of Environments

In areas with combinations of environments of various densities, place the VAPs on the border between the different types of areas – closer to the denser area.

For example, in a cubical area with the outside wall having offices, simply locate the VAPs a little *closer to the outside offices* to provide coverage through the office walls. (See VAPs 11 and 13 in the floor plan map in section 3.4.3.)

To ensure maximal coverage, VAPs can be re-located or added. If a coverage gap is detected, the VAPs can be re-located until the coverage gaps are filled.

## 3.4 Planning VAP Layout

The following section describes the steps of planning the VAPs along the covered floor. At the end of this section an example of a planning map is provided.

Note: It is highly recommended to use a floor plan when planning the VAPs locations.

## 3.4.1 RF Coverage Factors

It is important to note the type of factors that can severely impact RF coverage which should be avoided:

- **Metallic structures** such as elevators, high file cabinets and some moveable metallic partitions severely degrade RF signal and all efforts should be made to locate VAPs in front of or above metallic objects (desks, filing cabinets) to allow the signal to propagate.
- **Wall materials** such as concrete, tile and cinderblock along with bathroom fixtures typically have fairly high signal attenuation and should be considered as dense spaces.

• **Types of glass** (typically exterior or mirrored) that have metallic coatings on it which can affect RF coverage, however that is typically not encountered inside a building.

## 3.4.2 Mapping Locations

#### To map the VAP Locations

1. Map out the available Ethernet jack locations: mark all the CAT-5e/6 drops locations on the floor plan map.

**TIP:** The size and number of the ceiling tiles can be used to measure distances.

2. Using the floor plan and the VAPs coverage guidelines (as given in section 3.4.3) mark approximately where you would like to place each VAP in the facility.

VAPs may be added (or removed) at anytime for optimal coverage.

- 3. For each jack to be used for connecting a VAP, check if the jack is already connected to the Ethernet switch (via the patch panel). Record the connections for each jack, for reference.
- 4. Connect the Ethernet cables corresponding to the selected jacks as follows according to section 4.3.1.
- 5. It is also recommended to check the area in which the VAPs are to be installed and make sure that the installation is feasible.

## 3.4.3 Optional Directional Antennas

Each VAP has an integrated internal antenna that provides isotropic radiation. To prevent interference and improve coverage, you may connect directional antennas to VAPs (ordered with the external antenna option) installed near outer walls (the VAP antenna parameter must be set accordingly via the Web GUI – see 6.3.6.2).

## 3.4.4 Installation Plan Example

The Following figure shows a floor plan map with all required marks:

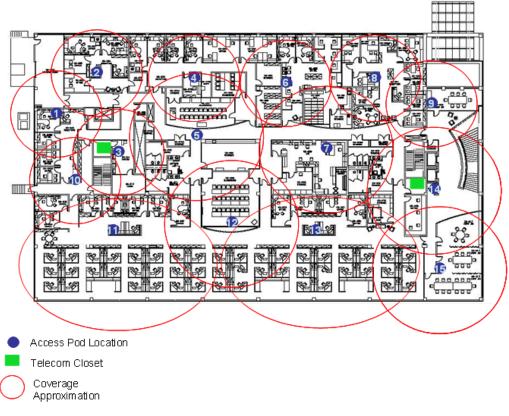

Figure 10. Floor Plan Example

#### Notes:

- The red VAP coverage circles are approximately 45, 58 and 67 foot (14, 18 and 21 m) radius for the small, medium and large circles respectively (drawn according to the guidelines for UMTS service, given in section 3.3.1).
- VAP 3 is surrounded by dense objects, the bathroom and stairwell which would reduce coverage in that area by the other VAPs.
- VAP 5 is an example of a unit that provides good coverage down the hallways.
- VAPs 11 and 13 are placed closer to the offices to cover them well but on the open side will actually cover a much greater area which is why the coverage is larger and shown here more as an oval than a circle.
- The area between VAPs 7 and 14 outside the bathrooms would probably be the lowest coverage spot in the building because of the bathrooms and stairwell on either side of that area. If after the system installed, this area is still a little low on coverage, a VAP can be added, but it may also be covered by VAP 14.

Note: The plan can be modified at any time by moving the units around or by adding units.

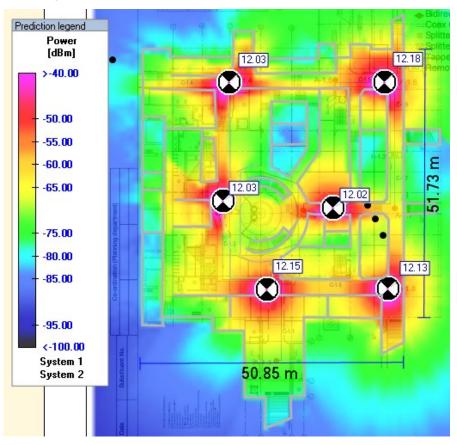

The following figure depicts an actual measured quantified coverage of a floor area planed according to the above rules

Figure 11. Distributed VAPs propagation, 12dBm output power @ 1.8GHz

# 4 VCU Unit Installation and Configuration

This section describes the installation and configuration procedures of the EnCOVER VE<sup>™</sup> Control Unit (VCU) in each floor. These should be performed only after planning the floor coverage and installation locations as described in the previous sections.

The EnCOVER VE<sup>™</sup> VCU kit includes:

Table 7: VCU Kit

| Description                                     | Unit |
|-------------------------------------------------|------|
| Dual Band EnCOVER VE™ Control<br>Unit (VCU) kit |      |
| Power cord                                      |      |
| EnCOVER VE™ SW CD                               |      |
| Local configuration cable (crossed RJ-45 cable) |      |

# 4.1 EnCOVER VE<sup>™</sup> Control Unit Installation as a Master VCU

The EnCOVER VE<sup>™</sup> control unit can be installed as a Master VCU and control up to 12 Slave VCUs. The Master VCU is installed in the main IDF/telco closet. This section describes the Master VCU installation procedure.

- 1. Install the **Master VCU** in the main IDF/Telco closet. The Master VCU can be installed in the rack or on the wall using the optional wall mount bracket in the IDF closet along with the provider's signal sources.
- 2. Connect the **Master VCU VAP ports** to the **Slave VCUs Expansion** ports via the patchpanel that feeds the dedicated CAT-6 or 7 cabling system.
- Connect (or request the service provider's service personnel to connect) the provider's signal source (Macro-cell, Micro-cell, Pico-cell or BDA) to the Master VCU front panel RF ports (through passive interface).
- 4. Apply power to the Master VCU and note that the **PWR** LED is lit.
- 5. Power on the signal sources (for example EGSM and UMTS BTSs) and note that the unit ACT LED completes initialization (blinking light) and shows a solid green light.

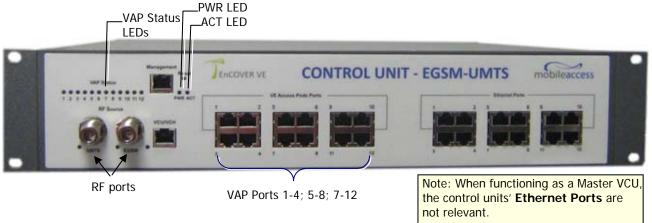

NOTE: After the Slave VCUs are connected (according to section 4), verify that that the Master VCU **VAP Status** LEDs, corresponding to the connected Slave VCUs, complete initialization (blinking light) and show a solid green light.

## 4.2 Auxiliary Connections

The auxiliary connections are performed through the Master VCU rear panel **Alarms** port. See following figure.

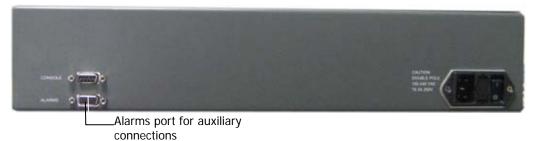

## 4.2.1 Auxiliary Input Connections

This Auxiliary connector can be used to monitor up to eight auxiliary connections such as firealarm, air-conditioning alarm, open-door alarm, etc. The connections are normally open.

Connect the relevant alarms according to the connector pinout described in the following table.

Table 8. Auxiliary Connector

| Pin Number | Auxiliary Alarm | Pin Number | Auxiliary Alarm |
|------------|-----------------|------------|-----------------|
| 1, 26      | 8               | 8, 9       | 4               |
| 2, 3       | 7               | 10, 11     | 3               |
| 4, 5       | 6               | 12, 13     | 2               |
| 6, 7       | 5               | 14, 15     | 1               |

## 4.2.2 Alarm Output Connections

The controller can provide Major and Minor output alarms. These alarms can be connected directly to the auxiliary input of the Base Station, or to any other dry-contact application.

Note: If only one alarm is required (Minor or Major) an external connection of a wire jumper between pins 8 and 13 is necessary (normally closed)

Connect the relevant alarms according to the connector pinout below.

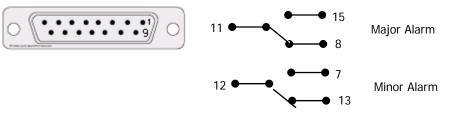

Table 9. Alarms Connector – used pins

| 8 – Major Error signal (normally closed) | 7 – Minor Error signal (normally open)    |
|------------------------------------------|-------------------------------------------|
| 11 – Major COM                           | 12 – Minor COM                            |
| 15 –Major Error signal (normally open)   | 13 – Minor Error signal (normally closed) |

# 4.3 EnCOVER VE<sup>™</sup> Control Unit Installation as a Slave VCU

- 1. Install the EnCOVER VE<sup>™</sup> Slave Control Unit (VCU) in the IDF/Telco closet corresponding to the floor to be covered. The Slave VCU can be installed in the rack or on the wall using the optional wall mount bracket in the IDF closet.
- 2. Connect the Slave VCU **VAP** ports to the patch-panel that feeds the existing structured CAT-5e/6 cabling system.
- 3. Connect the Slave VCU front panel **VCU/VCH** port to the Master VCU **VAP** port via the patch panel using dedicated CAT6 cables.

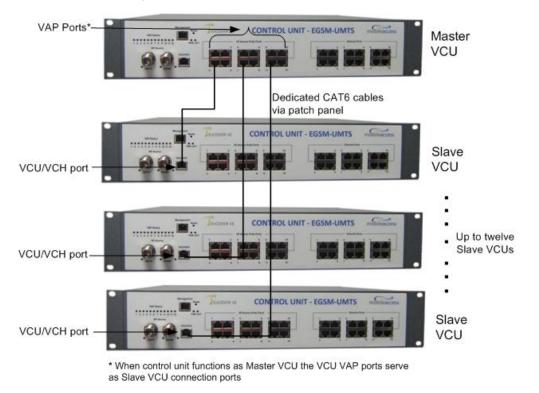

- 4. According to VAPs layout plan (as explained in section 3.4.2) connect the Ethernet switch cables (see section 4.3.1 for more detailed explanation):
  - If the jack to be used is already in use (connected to Ethernet switch) disconnect it from the Ethernet switch and re-connect it to the corresponding **Ethernet** port in the Slave VCU front panel.
  - Jacks not in use will be connected only to the Slave VCU.
- 5. Request the service provider's service personnel to connect the provider's signal source (e.g. UMTS Node B, GSM BTS, etc.) to the RF ports on the Master VCU front panel, through passive interface.

Note: The RF Source LED (see following figure) of the connected port on the Master VCU should be lit, indicating that the Master VCU senses the RF signal from the source.

6. Apply power to the Slave VCUs and note that the VCU **PWR** LED is lit and that the **VAP Status** LEDs complete initialization and show a solid light.

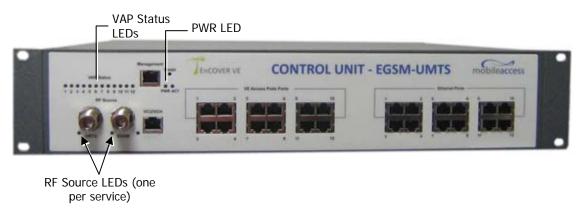

## 4.3.1 Connections of VAP Ethernet Cables

For VAPs installed on currently ACTIVE Ethernet ports - shift the relevant Ethernet LAN connections as follows.

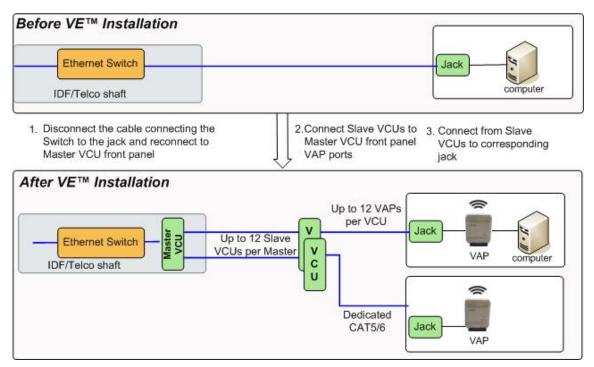

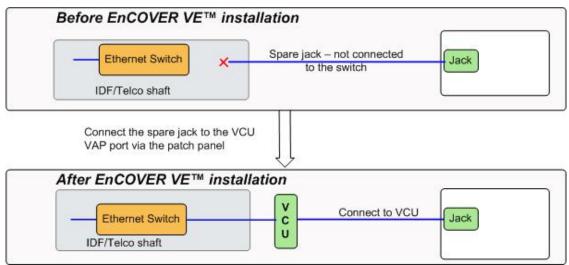

For VAPs installed on currently INACTIVE Ethernet ports – connect as follows.

## 4.4 Provisioning the EnCOVER VE<sup>™</sup> Control Unit

This chapter describes how to set the basic parameters required for operation and remote management of the Master VCU using the Web GUI. The VCU directly connected to the RF source automatically detects itself as the master VCU and the VCUs connected to the master VCU automatically detect themselves as slave VCUs (no special configuration required).

#### Notes:

- 1. The initial configuration of the Master VCU is performed via local connection (using a crosscable). After performing the initial configuration and assigning the Master VCU an IP, the system can be connected, monitored and configured via a remote management connection.
- 2. The configuration and management of all of the system units (VCUs and VAPs) is performed via the Master VCU unit (local or remote connection).

## 4.4.1 Configure the Computer Network Parameters

Configure the computer local LAN connection to operate in the same subnet as the default VCU IP address. Note that the procedure may vary slightly depending on the operating system installed on your computer. The following procedure is for Windows XP.

#### To configure the computer's network parameters:

- 1. Click the Start menu and choose Control Panel.
- 2. In the Control Panel, click Network and Internet Connections.
- 3. Click Network Connections and then double-click Local Area Connection.

The Local Area Connections Properties dialog appears with the General tab displayed by default.

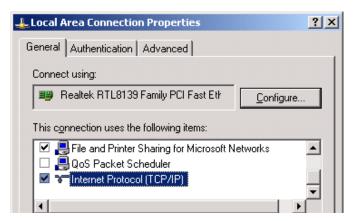

- 4. In the Items list, select "Internet Protocol (TCP\*IP)" and click the Properties button.
- 5. The "Internet Protocol (TCP/IP) Properties" dialog appears.

#### NOTE: The Master VCU is supplied with the default IP address 192.168.1.1.

• In order to communicate with the unit, it is necessary to assign your computer a *Static IP* address in the same subnet: 192.168.1.2 to 192.168.1.250.

(i.e. 192.168.1.9 as shown in the example).

• Define the subnet mask as shown: 255.255.255.0

| Internet Protocol (TCP/IP) Propertie                                                                              | es 🧧                               | × |
|----------------------------------------------------------------------------------------------------|------------------------------------|---|
| General                                                                                                    |                                    |   |
| You can get IP settings assigned autor<br>this capability. Otherwise, you need to<br>the appropriate IP settings. | ask your network administrator for |   |
| O Obtain an IP address automatical                                                                                | lly                                |   |
| O Use the following IP address: —                                                                                 |                                    |   |
| IP address:                                                                                                    | 192 . 168 . 1 . 9.                 |   |
| Subnet mask:                                                                                                    | 255 . 255 . 255 . 0                |   |
| Default gateway:                                                                                                  |                                    |   |

- 6. Click OK.
- 7. The computer communication parameters are now defined and you can open a session to the Master VCU and provision the unit.

## 4.4.2 Provisioning the Master VCU Unit

1. Perform a local connection to the Master VCU unit by connecting the Master VCU front panel **Management** port and a laptop computer.

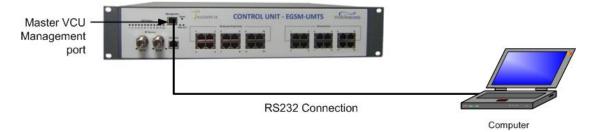

2. Open a web browser and type the Master VCU IP address in the address bar (default: 192.168.1.1).

| File     Edit     View     Favorites     Tools     Help       Back     Image: Search     Image: Search     Image: Search     Image: Search     Image: Search       Address     192.168.1.1     Image: Search     Image: Search     Image: Search     Image: Search | 🖉 Making  | Wireles | s an Indoo   | or State o | of Mind   Mobi | leAccess - Micr |
|----------------------------------------------------------------------------------------------------|-----------|---------|--------------|------------|----------------|-----------------|
|                                                                                                    | File Edit | View    | Favorites    | Tools      | Help           |                 |
| Address ( 192.168.1.1 )                                                                                                    | 승 Back    | • 🕤     | <u>· ×</u> [ | 2 🏠        | Search         | Kavorites       |
|                                                                                                    | Address 【 | 192.16  | 8.1.1        |            |                |                 |

The Login window appears.

| User Name: | Field Engineer |
|------------|----------------|
| Password:  | •••            |
|            | Log In         |

3. Type the User Name "Field Engineer" and enter the Password "eng".

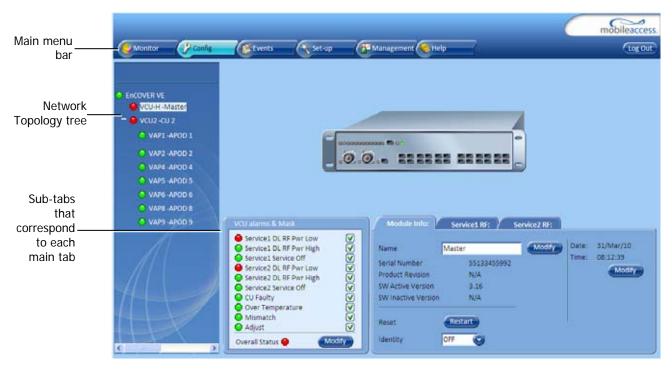

The EnCOVER VE<sup>™</sup> Web GUI appears.

4. On the invoked application window, choose the **Management** tab in the main menu bar and click the **IP Settings** tab on the side bar.

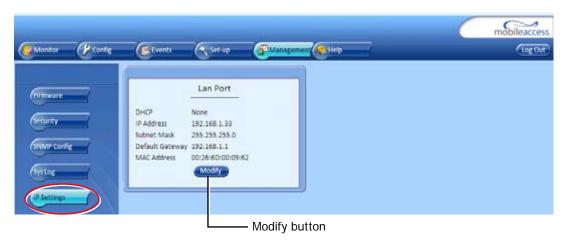

5. Click the Modify button to define the STATIC IP Address according to existing LAN.

Note: After the initial IP configuration, the Master VCU can be accessed remotely via Ethernet.

| Monitor Config                                               | Events                                             | Set-up                                                                                                    | Management Help              | <br>mobileaccess.<br>Log Out |
|--------------------------------------------------------------|----------------------------------------------------|----------------------------------------------------------------------------------------------------|------------------------------|------------------------------|
| Firmware<br>Security<br>SNMP Config<br>Sys Log<br>P Settings | IP Address 1<br>Subnet Mask 2<br>Default Gateway 1 | 0:26:6D:00:00:19<br>Modify IP Settin<br>Alert: Changing<br>with the new IP<br>DHCP<br>IP Address<br>Subnet Mask<br>Default Gatew | the IP settings required LOG |                              |

- Set the following available parameters:
  - DHCP Dynamic Host Configuration Protocol (N/A)
  - IP address Static IP address

Default definitions:

- The Default IP Address : 192.168.1.1
- The Default Subnet Mask: 255.255.0.0
- The Default Gateway: 192.168.254.254
- Click OK.
- 6. Log out and then log in again with the new IP settings.
- 7. Select the **Config** tab in the main menu bar.

8. The Master VCU appears in the Network Topology Tree as **Master VCU**. Select the Master VCU by clicking on it.

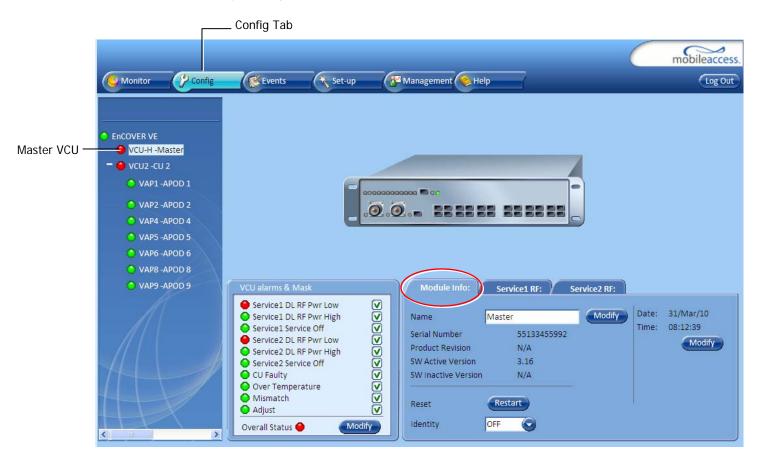

- 9. Before configuring the Master VCU it is recommended to give the unit an indicative name. To assign the Master VCU an indicative name:
  - Select the Module Info Tab and click the Modify button.

| Name                |         | Modify | Click Modif |
|---------------------|---------|--------|-------------|
| Serial Number       | 07425C3 |        |             |
| Product Revision    | N/A     |        |             |
| SW Active Version   | 0.2     |        |             |
| SW Inactive Version | N/A     |        |             |
|                     |         | -      |             |
| Reset 💽             | estart  |        |             |
| Identity OFF        |         |        |             |

• Type the unit name (up to 20 alpha-numeric characters) in the **Controller Name** dialog and click **OK**.

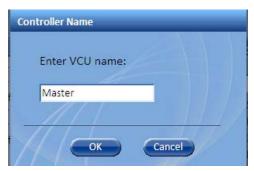

- Set the RF parameters for each connected service (up to two). Each service (Service1/Service2) is configured through its' corresponding tab. To configure the service RF parameters:
  - Select the Service tab (Service1/Service2) of the service to be configured.

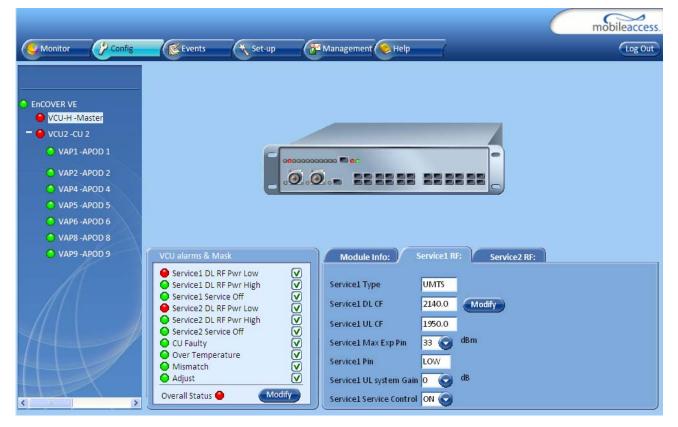

- Click **Modify and** enter the DL central frequency (first carrier) for each service according to the following ranges:
  - EGSM: 925 960 MHz
  - UMTS: 2110 2170 MHz
  - PCS: 1930 1990 MHz
  - CELL: 869 89 MHz
  - DCS: 1805 1880 MHz

| Monitor Config                                                                                                    | Events Set-up Management Help Log Out                                                                                                    |
|----------------------------------------------------------------------------------------------------|----------------------------------------------------------------------------------------------------|
| <ul> <li>Encover ve</li> <li>VCU-H -Master</li> <li>VCU2 - CU 2</li> <li>VAP1 - APOD 1</li> <li>VAP2 - APOD 2</li> <li>VAP4 - APOD 4</li> <li>VAP5 - APOD 5</li> <li>VAP6 - APOD 6</li> <li>VAP8 - APOD 8</li> <li>VAP9 - APOD 9</li> </ul> | Service1 DL RF Pwr<br>Service1 DL RF Pwr<br>Service1 DL RF Pwr<br>Service1 DL RF Pwr<br>Service1 DL RF Pwr<br>Service1 DL RF Pwr<br>Service1 DL RF Pwr<br>Service1 DL RF Pwr<br>Service1 DL RF Pwr                                                                                                    |
| <                                                                                                    | Service1 Service Off<br>Service2 DL RF Pwr<br>Service2 DL RF Pwr<br>Service2 Service Off<br>CU Faulty<br>Over Temperature<br>Mismatch<br>Adjust<br>Overall Status Modify<br>Service1 Service Control<br>ON<br>Service1 Service Control<br>ON<br>Service1 Service Control<br>ON<br>Service1 Service Control<br>ON<br>Service1 Service Control<br>Service1 Service Control<br>Service1 Service1 Service Control<br>Service1 Service1 Service Control<br>Service1 Service1 Service Control<br>Service1 Service1 Se |

Note: The Service DL CF dialog displays the relevant range for each service.

- Click OK.
- Define Max expected power of BTS (0-33dBm)
- Define UL attenuation level for each service (0-25dB)

#### Notes:

- 1. Max expected Pin and Service CF parameters are service dependent and can be obtained from your service provider.
- 2. The remaining parameters are predefined to their default values. (Service Bandwidth is set to 15MHz for EGSM, UMTS and CELL and to 20Mhz for DCS and PCS).
- 3. Any updates of the service Central Frequency definition is sent to all connected VAPs.

11. To verify proper operation of the system, refer to the **Alarms** sub-tab (in the Config tab). See following figure.

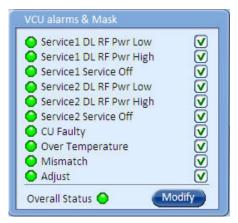

12. Verify that all the alarms are GREEN. Refer to the alarm descriptions in the table following the figure below.

| Alarm                    | Description                                                                                                    |
|--------------------------|----------------------------------------------------------------------------------------------------|
| Service 1 DL RF Pwr Low  | RED - DL RF Power is lower than 5dBm.                                                                                                    |
| Service 1 DL RF Pwr High | RED - the input power exceeds the maximum limit and cannot be attenuated to the required limit. Traffic is disconnected.                                                 |
| Service 1 Service Off    | User has disabled service                                                                                                    |
| Service 2 DL RF Pwr Low  | RED - DL RF Power is lower than 5dBm.                                                                                                    |
| Service 2 DL RF Pwr High | RED - the input power exceeds the maximum limit and cannot be attenuated to the required limit. Traffic is disconnected.                                                 |
| Service 2 Service Off    | User has disabled service                                                                                                    |
| CU Faulty                | RED - VCU fault. Remove and re-apply power to VCU or push the Reset button. If problem persists, replace VCU.                                                            |
| Over Temperature         | Temperature of unit exceeds normal range.                                                                                                    |
| Mismatch                 | Red – Mismatch of services                                                                                                    |
| Adjust                   | Only relevant to control unit defined as a slave unit:<br>RED – Indicates dB loss over the coax cable (either coax is<br>shorter than 10m or longer than 100m or faulty) |
| Overall Status           | Indicates Fault (RED) level or GREEN if there are no faults.                                                                                                    |

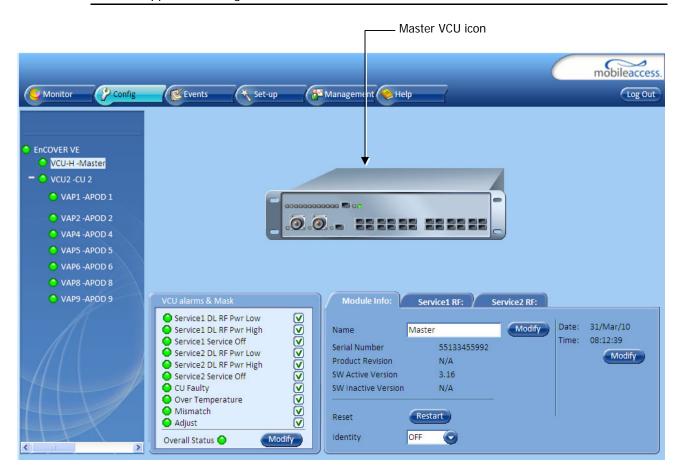

Note: To briefly check the VCU status, click on the VCU name in the Topology Tree. The VCU icon will appear, showing the LEDs status.

## 4.4.3 Provisioning the Slave VCUs

Note: The Slave VCUs management and configuration is performed through a remote connection to the Master VCU, via the web management. Before provisioning the Slave VCUs verify that the Master VCU unit, to which it is connected, has been provisioned (see section 4.4.1).

The Slave VCU RF parameters are set via the Master VCU, therefore there is no need to configure the RF parameters individually for each connected Slave VCU. It is recommended to assign each Slave VCU an indicative name.

#### To assign a name to a Slave VCU:

1. Connect to the Master VCU unit (either locally as explained in section 4.4.1 or remotely) and select the Slave VCU to be provisioned from the Network Topology Tree.

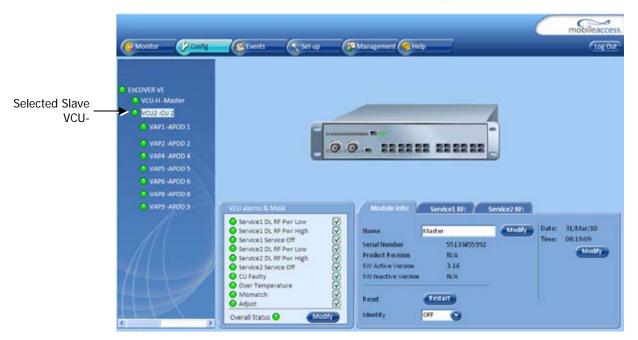

Each VCU has a default name of the form "VCUPx-name", where:

- Px Master VCU port number to which the Slave VCU is connected
- Name user-defined name
- 2. To assign the Slave VCU an indicative name:
  - Select the Module Info Tab
  - Click the Modify button
  - Type the unit name (up to 20 alpha-numeric characters) and click **OK**.

| Name<br>Serial Number |                | Modify    | Click Modify |
|-----------------------|----------------|-----------|--------------|
| Product Revision      | 07425C3<br>N/A |           |              |
| SW Active Version     | 0.2            |           |              |
| SW Inactive Version   | N/A            |           |              |
| Reset 🕢               | estart         | <u>77</u> |              |

# 4.5 What Next?

Do not disconnect the Web Management application from the Master VCU; you will be using it to verify the connections after all the VAPs are placed in their locations.

# 5 EnCOVER VE<sup>™</sup> Access Pod (VAP) Installation and Commissioning

This section provides a description of the EnCOVER VE<sup>™</sup> Access Pods (VAPs) installation, verification and monitoring procedures.

# 5.1 VAP Installation

The VAPs installation procedure consists of connecting each VAP to the Ethernet jack in the appropriate location to provide optimal coverage (see sections 3.4 and 5.1.2).

## 5.1.1 VAP Kit Contents

The EnCOVER VE<sup>™</sup> Dual Band Solution VAP kit includes:

Note: VAPs are provided with two mounting options: desk-mount and wall-mount

| Table 10: VAP Kit |  |
|-------------------|--|
|-------------------|--|

| Kit Items                                                                                                    | UNIT                     |
|----------------------------------------------------------------------------------------------------|--------------------------|
| EnCOVER VE <sup>™</sup> Access Pod (VAPs)                                                                                                    |                          |
| Wall-mount adaptor (with double sided sticky tape for fast installation)                                                                                                    | Wall-mount adaptor       |
| Desk-mount adaptor                                                                                                    |                          |
| <ul> <li>8 screws:</li> <li>4 short screws – for securing<br/>adaptor to pod</li> <li>4 longer screws – for securing<br/>wall-mount adaptor to the wall<br/>("anti-theft" installation)</li> </ul> | Long screws Short screws |
| RJ-45 jumper cable                                                                                                    | C~                       |

## 5.1.2 VAP Locations and Mounting

It is recommended to place the VAPs on top of desks, cube walls, filing cabinets or higher on walls so as to maximize the provided coverage per VAP.

Note: Mounting a VAP beneath a desk or other low location (i.e office corner) decreases the effective coverage of the VAP and therefore a higher number of VAPs would be required to cover the same area.

When installing the VAPs, consider the following:

- Placing the units, as much as possible, in an open area
- Availability of CAT-5e/6 infrastructure
- The VAPs plug into standard (RJ-45) Ethernet connection jacks.
- If the jack to be used is already connected to Ethernet switch. For more information see 3.4.2 and 4.3.1.
- Aesthetics of the VAP location

#### 5.1.2.1 Desk mount

- Secure the Desk-mount adaptor to the EnCOVER VE™ Access Pod using the supplied screws
- Connect the RJ-45 jumper cable (CAT-5e/6) to the VAP
- Place the VAP on a flat surface according to the planed location
- Plug the other side of the cable into adjacent standard (RJ-45) Ethernet connection jack. (the adaptor screws and cable are included in the VAP kit)
- When using an external antenna, connect the **Ext. Antenna** SMA connector(s) to the external antenna(s). This option must be SW configured via the web GUI (internal antenna is enabled by default).

Note: The maximum external antenna gain should not exceed 10 dBi.

• Verify that the VAP receives power and sync up to the VCU via the LEDs on the unit.

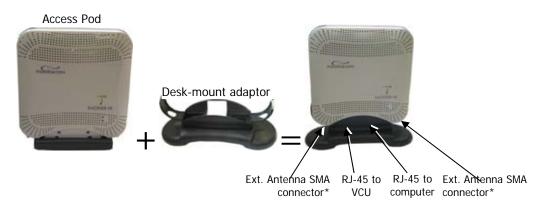

\*External Antenna connectors only available on specific VAP models (VAP-CELL-PCSE-EXTAN, VAP-DCS-UMTSE, VAP-DCS-UMTSE-EXTAN, VAP-EGSM-UMTSE-EXTAN) (see 1.3.1).

#### 5.1.2.2 Wall Mount

Assemble the VAP to the wall-mount (the adaptor and wall mount screws, sticky tape and cable are included in the VAP kit as described in Table 10: VAP Kit)

- Connect the RJ-45 jumper cable (CAT-5e/6) to the VAP
- Attach the VAP to the wall according to the planed location using supplied screws (for "antitheft" installation) or the double sided sticky tape for the wall-mount adaptor (for "plug-andplay" installation)
- Plug the other side of the cable into the adjacent standard (RJ-45) Ethernet connection jack.
- When using an external antenna, connect the **Ext. Antenna** SMA connector(s) to the external antenna(s). This option must be SW configured via the web GUI (internal antenna is enabled by default).

Note: The maximum external antenna gain should not exceed 10 dBi.

• Verify that the VAP receives power and sync up to the VCU via the LEDs on the unit.

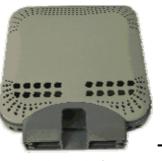

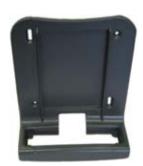

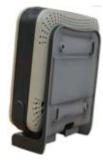

Access Pod

Wallmount Adaptor

Assembly

# 5.2 Verifying Coverage

Verify coverage in the areas, adding and moving VAPs for optimal coverage according to the principles described in 3.3.

# 5.3 Naming the VAPs, Verifying Connections and Monitoring

The VAPs are auto-discovered by the VCU and can be monitored via a remote or a local connection to the system Master VCU. No configuration procedure is required; however, if you wish, you may assign each VAP an identifiable name corresponding to its physical location.

Note: See section 6 for full explanation about navigating the EnCOVER VE<sup>™</sup> Web GUI application.

- 1. If a session is not already opened to the EnCOVER VE<sup>™</sup> Web management application, open a session to the Master VCU according to section 4.4.1.
- 2. Select a VAP from the Network Topology Tree.

Each VAP has a default name of the form VAP Px-name where:

- **Px** Number of Slave VCU port to which the VAP is connected
- name User-defined name
- 3. In the Network Topology Tree, under the Control Unit, verify that a GREEN (or RED) circle is displayed for each connected VAP.

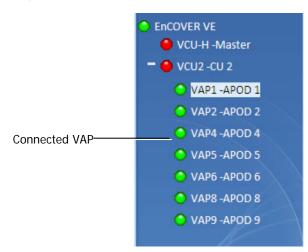

• If a VAP is *not* green, select the VAP from the network topology tree then select the Config tab. Refer to the **Alarms** tab work area. The alarms for the selected VAP are displayed.

| <ul> <li>Service1 Service Off</li> <li>Service2 Service Off</li> </ul> | <ul> <li>✓</li> <li>✓</li> </ul> |
|------------------------------------------------------------------------|----------------------------------|
| OL Adjustment                                                          | V                                |
| VAP faulty Over Temperature                                            |                                  |
|                                                                        |                                  |
|                                                                        |                                  |
|                                                                        |                                  |
|                                                                        |                                  |
| Overall Status 📀                                                       | Modify                           |

Note: For more information, on the VAP Alarms, see section **Error! Reference source not found.**.

4. Refer to the Config Module info tab.

| Monitor Config                                                                                                    | Events 🕂 Se                                                                                                    | et-up                                                                                                    | t 📀 Help                                    |        | mobileaccess. |
|----------------------------------------------------------------------------------------------------|----------------------------------------------------------------------------------------------------|----------------------------------------------------------------------------------------------------|---------------------------------------------|--------|---------------|
| <ul> <li>EnCOVER VE</li> <li>VCU-H - Master</li> <li>VCU2 - CU 2</li> <li>VAP1 - APOD 1</li> <li>VAP2 - APOD 2</li> <li>VAP4 - APOD 4</li> <li>VAP5 - APOD 5</li> <li>VAP6 - APOD 6</li> <li>VAP8 - APOD 8</li> </ul> |                                                                                                    |                                                                                                    |                                             |        |               |
| VAP9 -APOD 9                                                                                                    | VAP alarms & Mask Service1 Service Off Service2 Service Off DL Adjustment VAP faulty Over Temperature Overall Status | Module Info:<br>Name<br>Serial Number<br>Product Revision<br>SW Active Version<br>SW Inactive Version<br>Reset | 000945000AD<br>0.1<br>0.3<br>0.0<br>Restart | Modify |               |

- 5. Assign each VAP a name as follows:
  - Click the **Modify** button.
  - Click OK.
- 6. When required to transmit the RF signal through a connected external antenna (if VAP model supports this option):
  - Refer to the Service 1 and/or Service 2 tabs
  - Enable the External Antenna option

Note: If the external antenna option is not enabled, the signal is transmitted via the integrated internal antenna, by default.

7. Verify the system connections according to the following section (6).

# 6 Navigating the Management Application

This section describes the EnCOVER VE<sup>™</sup> Web GUI management application and each of the tabs.

The EnCOVER VE<sup>™</sup> Web management application is accessed through any standard web browser connected to the Master VCU via a network within the same subnet as the Master VCU or a different subnet which is routable.

# 6.1 Opening a Session and Authentication Levels

After the initial configuration (as explained in 4.4.1) the EnCOVER VE<sup>m</sup> system can be accessed via the network.

#### To access the system:

1. Open a web browser and type in the address bar the Master VCU's IP address as you set it in the Master VCU configuration operation (see section 4.4.1).

| 🔮 Makir | ng Wireles | s an Indoor  | State o | f Mind   Mobi | leAccess - Micr |
|---------|------------|--------------|---------|---------------|-----------------|
| File Ed | dit View   | Favorites    | Tools   | Help          |                 |
| 🕝 Bac   | k • 🕥      | <u>- x</u> 2 | 1 🏠     | 🔎 Search      | Kavorites       |
| Address | 192.16     | 8.1.1        |         |               |                 |
|         | mob        | ileacc       | ess     |               |                 |

- 2. The Login pane appears. Select your User Name and type in your password. The following authentication levels are available:
  - Operator: password = oper. This user has Read Only access.
  - Field Engineer: password = eng. This user has access to basic configuration options.
  - Technical Support: for MobileAccess service personnel.

| User Name: Field Engine | eer |
|-------------------------|-----|
| Password: ••••          |     |
| Log In                  |     |

# 6.2 Main Window

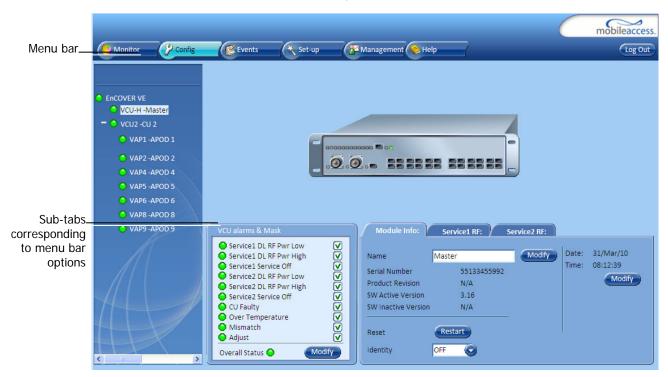

The Web GUI Main window appears after login.

The Main window consists of two main areas:

- Menu Bar Provides the following tabs:
  - Monitor Provides a summarized view of the system status
  - Config(uration) Provides the selected units' configuration parameters and alarms
  - Events Provides the events list and trap mask
  - Set up Provides wizards that enable defining groups of APods
  - Management Provides upgrade, IP configuration and security options
  - Help
- Sub-tabs Provide options (tabs) that correspond to the selected menu bar tab

# 6.3 Configuration Tab

The **Configuration** tab provides the general information and service RF parameters for configuration of the units appearing in the Network Topology tree. The Configuration window is accessed by clicking on the **Config** tab in the main menu bar. The information and parameters displayed in the Configuration sub-tabs vary depending on whether a VCU or VAP is selected in the topology tree.

# 6.3.1 VCU Configuration

#### To access a VCU Configuration tab

Select a Master VCU/Slave VCU from the network topology tree on the left hand side of the window a click the **Configuration** tab from the menu-bar.

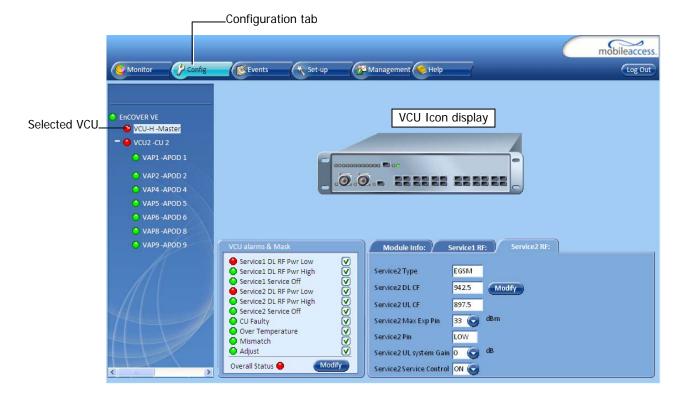

The Configuration tab is divided in to three main areas:

- Network Topology Tree Displays the system units (Master VCU, Slave VCUs and VAPs) and their status
- Display area Displays the icon of the selected unit including the LED statuses
- Work area Displays the Module Info, alarms and RF tabs corresponding to the unit selected in the topology tree (Master VCU, Slave VCU or VAP)

### 6.3.2 Network Topology Tree

The Configuration Network Topology Tree appears on the left hand side when the **Config** tab is selected and displays the Master VCU, Slave VCUs and VAPs in two levels:

- First level VCU
- Second level Up to 12 VAPs

#### Note: The root is EnCOVER VE.

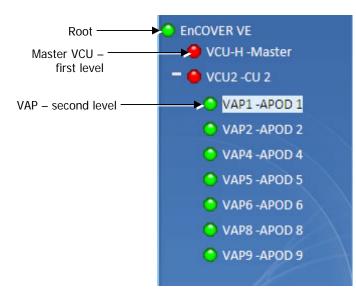

Each unit is assigned a Type Px-name:

- Type VCU-H, VCU or VAP (for Master VCU, Slave VCU or VE<sup>™</sup> Access Pod)
- Px VCU port number (not relevant for Master VCU)
- Name user defined

Each unit is displayed with a colored bullet that indicates its' status:

| Color  | Indicates        |
|--------|------------------|
| Green  | OK               |
| Yellow | Minor alarm      |
| Red    | Major alarm      |
| Gray   | No communication |

# 6.3.3 Configuration Display Area

When selecting an element (Master VCU/Slave VCU or VAP) in the network topology tree an icon representing the unit is displayed in the Configuration tab display area

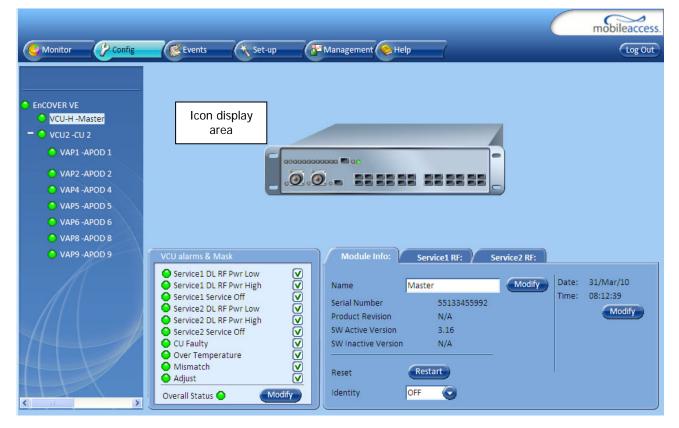

The following table provides a description of the LEDs displayed for the VCU and VAP icons and that reflect the actual unit LEDs.

| Unit                 | LED      | No. |
|----------------------|----------|-----|
| Master VCU/Slave VCU | RF       | 2   |
|                      | IF       | 1   |
|                      | Port Pwr | 12  |
|                      | Port Act | 12  |
| VAP                  | Status   | 2   |
|                      | LEDs     |     |

### 6.3.4 Alarms Tab

The alarms displayed in the Alarms tab corresponds to the system element selected in the topology tree and vary depending on whether a VCU or VAP is selected.

### 6.3.4.1 VCU Alarms Tab

When a VCU element is selected in the topology tree, the Alarm tab displays the main alarms in the unit.

#### To access Alarms Tab of VCU

In the Topology Tree, click the **Control Unit** (VCU), click the **Config(uration)** tab in the menu bar located at the top of the window and click the **VCU Alarms** sub tab.

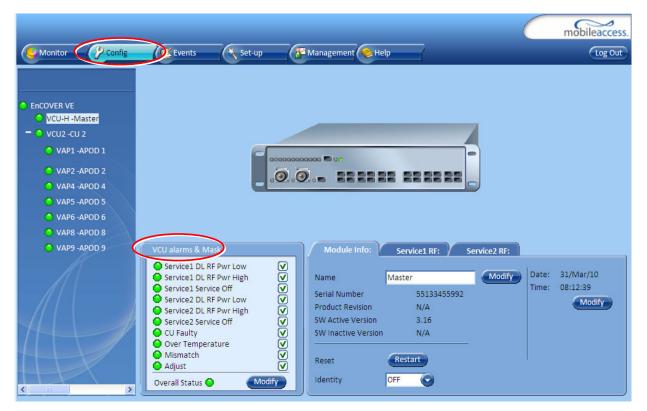

If one or more alarms occur, the corresponding Status indicator is illuminated in RED. If the VCU is OK and no fault occurs, the **Overall Status** indicator will show GREEN.

| Alarm                      | Description                                                                                 |
|----------------------------|---------------------------------------------------------------------------------------------|
| Service 1/2 DL RF Pwr Low  | Input power of specific service lower than 5dBm                                             |
| Service 1/2 DL RF Pwr High | Input power of specific service is higher than maximum expected power defined in the RF tab |
| Service 1/2                | User has disabled service                                                                   |
| Overall temperature        | Temperature of unit exceeds normal range                                                    |
| CU faulty                  | Hardware fault detected in VCU                                                              |
| Overall status             | Indicates Fault (RED) level or GREEN if there are no faults                                 |

### 6.3.4.2 VAP Alarms Tab

When a VAP element is selected in the topology tree, the Alarm tab displays the main alarms in the unit.

#### To access Alarms Tab of VAP

In the Topology Tree, click the **VAP**, click the **Config(uration)** tab in the menu bar located at the top of the window and click the **VAP Alarms** sub tab.

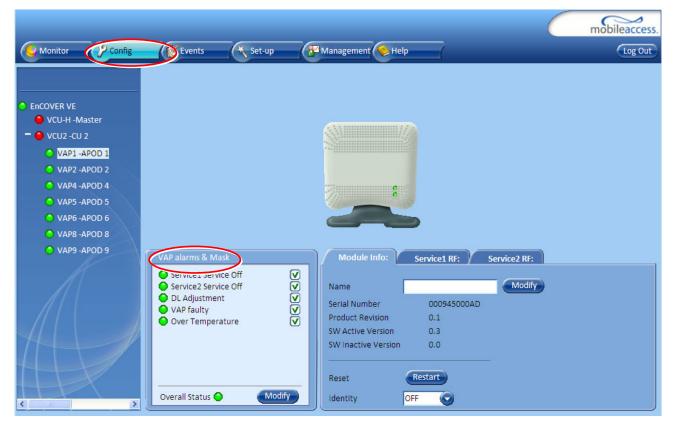

If one or more alarms occur, the corresponding Status indicator is illuminated in RED. If the VAP is OK and no fault occurs, the **Overall Status** indicator will show GREEN.

| Alarm               | Description                                                        |  |
|---------------------|--------------------------------------------------------------------|--|
| Service 1/2 Off     | User has disabled service                                          |  |
| DL Adjustment       | Indicates dB loss over the coax cable (either coax is shorter than |  |
|                     | 10m or longer than 100m or faulty)                                 |  |
| VAP Faulty          | A fault has been detected in the VAP                               |  |
| Overall temperature | Temperature of unit exceeds normal range                           |  |
| Overall status      | Indicates Fault (RED) level or GREEN if there are no faults        |  |

## 6.3.5 Module Info

The **Module Info** tab displays the selected elements' (VCU or VAP) general information (such as, unit name and SW versions. The displayed information corresponds to the selected element (VCU or VAP).

#### To access the Module Info tab

Select the system element from the network topology tree and click on the **Module Info** subtab.

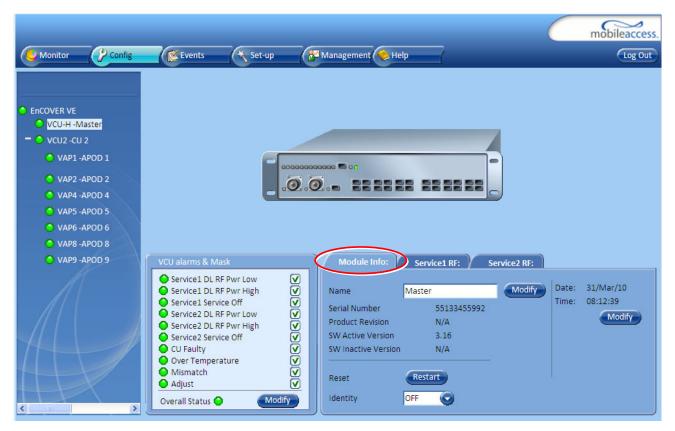

The following information is displayed:

| Field               | Description                                                       |
|---------------------|-------------------------------------------------------------------|
| Name                | User defined name for system element (up to 20 characters)        |
| Serial Number       | Factory set ID number                                             |
| Product Revision    | Revision number of VCU/VAP                                        |
| SW Active Version   | Version of the SW currently being used to manage and monitor      |
|                     | the system                                                        |
| SW Inactive Version | Version of other system SW version not in use                     |
| Identify button     | Enabling this option enables finding the physical location of the |
|                     | selected element (see 7.1). When this option is set to ON, the    |
|                     | LEDs on the corresponding Access POD/VCU flickers.                |
| Restart button      | SW reset of the unit                                              |

### 6.3.6 Service Tabs (RF Parameters)

The **Service 1** and **Service 2** tabs provide the configurable RF parameters corresponding to the element selected in the network topology tree (VCU/VAP). Up to two service RF tabs are displayed – one for each *active* service. The displayed RF parameters are similar for both service tabs.

#### 6.3.6.1 Master VCU/Slave VCU Service RF Tab

Note: The RF parameters are not displayed for control units functioning as slaves to Master VCU units.

#### To access the Service RF tab

Click the **Config** tab from the main menu bar and then select the control unit from the network topology and click the *Service RF* tab. The parameters displayed in Service RF tabs correspond to the selected element.

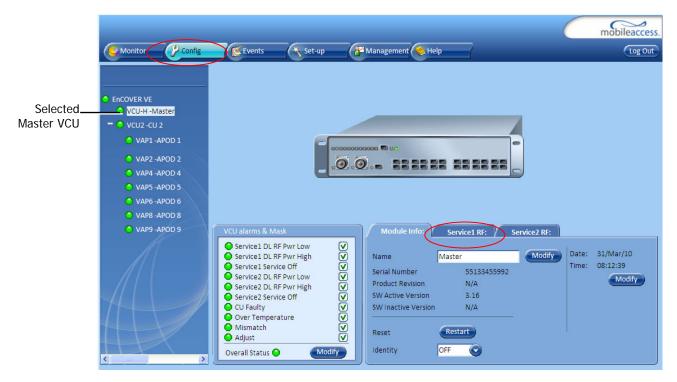

| Parameter       | Description                                                                                                    |
|-----------------|----------------------------------------------------------------------------------------------------|
| Туре            | Set (read only) according to unit type (e.g. EGSM / UMTS)                                                                                                |
| DL CF*          | DL Center frequency (from BTS). User defined, according to connected service (EGSM / UMTS / CELL / PCS / DCS).                                           |
| UL CF           | UL center frequency (from BTS) – corresponding to defined DL Center<br>Frequency. Automatically assigned by the system according to the DL<br>frequency. |
| Max Exp Pin*    | Maximum expected input power from the BTS. Used for adjustment procedure. Range: 0-33 dBm. User defined.                                                 |
| Pin             | Actual measured Pin (read only)                                                                                                    |
| UL System Gain  | Used for adjusting the UL system gain. Range: -15 dB to +15 dB                                                                                           |
| Service Control | Enables (On)/Disables (Off) the service                                                                                                    |

The following table provides a description of the RF parameters displayed in the Service RF tabs.

\* Required parameters to be provisioned by the user.

## 6.3.6.2 VAP Service RF Tab

### To access the Service RF tab

Click the **Config** tab from the main menu bar and then select the VAP from the network topology and click the *Service RF* tab. The parameters displayed in Service RF tabs correspond to the selected element.

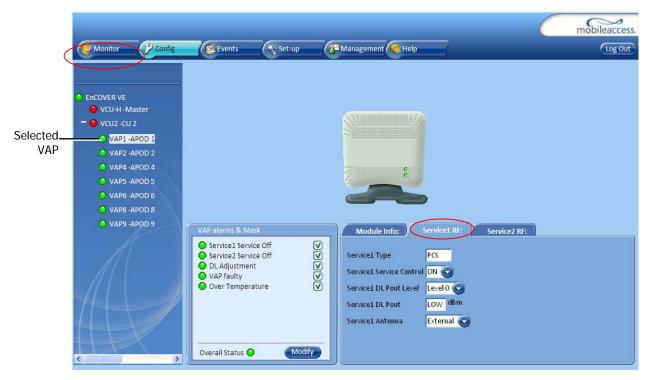

| Parameter       | Description                                                              |  |
|-----------------|--------------------------------------------------------------------------|--|
| Туре            | Set according to unit type (e.g. EGSM /UMTS)                             |  |
| Service Control | Used to Disable (Off) or Enable (On) the service for the specific VAP    |  |
| DL Pout Level   | Low – measured power is below required level                             |  |
|                 | Level 0 - measured power is at required level                            |  |
|                 | Level 1 – measured power is (approx.) 5 dB less than the required level  |  |
|                 | Level 2 - measured power is (approx.) 10 dB less than the required level |  |
|                 | High - measured power is over the maximum required level                 |  |
| UL Pout Level   | Corresponds to defined DL Pout level                                     |  |
| Antenna         | Select External only if an external antenna is connected to this VAP.    |  |
|                 | Otherwise, the option should be set to Internal (default).               |  |

The following table provides a description of the RF parameters displayed in the Service RF tabs.

# 6.4 Management Tab

## 6.4.1 Security Tab – Changing Password

The Management - Security tab provides password change options. This tab is common to the VCU and VAPs.

#### To set the application password or change an existing password

1. Select the **Security** option of the Management tab at the top of the window.

| Monitor (P Config (§ | Events (          | et-up 🕐 Manage              | ament 📀 Help    | C | mobileaccess. |
|----------------------|-------------------|-----------------------------|-----------------|---|---------------|
|                      |                   |                             |                 |   |               |
| (innware             |                   |                             |                 |   |               |
| SNMP Config          |                   |                             |                 | 1 |               |
| Gyrtog               | User Manage       | Access Mode                 | Modify Password |   |               |
| (P'Settings          | operator          | Read Only                   | Modify          |   |               |
|                      | engineer<br>admin | Read/Write<br>Administrator | Modify          |   |               |
|                      |                   |                             |                 |   |               |
| 11                   |                   |                             |                 |   |               |
| HH <                 |                   |                             |                 |   |               |

- 2. Click the Modify (Password) button of the User Name whose password is to be modified.
- 3. Enter the New Password and re-enter in the Confirm New Password field.
- 4. Click OK.

# 7 Troubleshooting

# 7.1 Finding a Specific VAP in the Building

It is recommended to assign each VAP an identifiable name corresponding to its physical location as explained in section 5.3. If a name was not configured, or for some other reason a specific VAP cannot be physically located, physically identify the VAP by following the instructions given in the following example.

#### To locate a VAP

1. Click the **Config** tab from the main menu bar and select the VAP to be located from the topology tree.

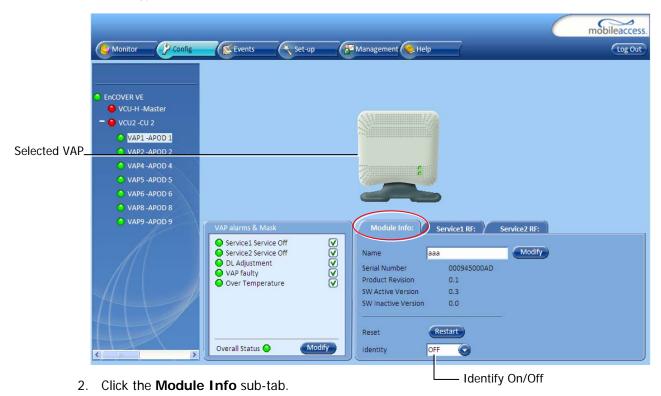

3. Set **Identify** to **ON**. The Activity LED (Blue) on the corresponding Access Pod will start blinking fast. (You will need to physically locate the VAP to see the blinking LED).

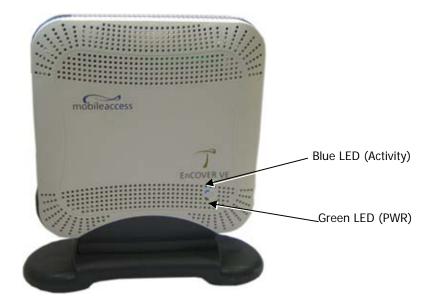

- 4. Locate the Access Pod.
- Once found it is advisable to assign it an identifiable name via the Access Pod Module Info tab as described in section 5.3 (e.g. floor 3, conf. room) and set the Identify field to Off again.

# Appendix A - Traps

This section lists the Encover VE<sup>™</sup> Dual - Band Controller and Access Pod traps

| No | Trap Name             | Trap Description                                                    |
|----|-----------------------|---------------------------------------------------------------------|
| 1  | HeartBeat             | System heart beat.                                                  |
| 2  | Service1LowRFcarrier  | (Major) Alert for low RF in VCU: 15 dB less than max expected power |
| 3  | Service1HighRFcarrier | (Minor) Alert for High RF in VCU: 3 dB more than max expected power |
| 4  | Service1Off           | Major : user setting service to off                                 |
| 5  | Service2LowRFcarrier  | (Major) Alert for low RF in VCU: 15 dB less than max expected power |
| 6  | Service2HighRFcarrier | (Minor) Alert for High RF in VCU: 3 dB more than max expected power |
| 7  | Service2Off           | Major : user setting service to off                                 |
| 8  | Control Unit Faulty   | Major: HW failure in CU                                             |
| 9  | OverTemperature       | Minor: VCU temperature is too high.                                 |
| 10 | AbnormalSetup         | Minor: Msmatched service types of more than two tiers               |
| 11 | CU-SlaveDetected      | Notify: A slave control unit is detected by the Master VCU.         |
| 12 | CU-SlaveDisconnected  | Notify: A slave control unit is disconnected from the Master VCU.   |

#### **EnCOVER VE™ Control Unit Traps**

### Encover VE<sup>™</sup> APod Traps

| No | Trap Name             | Trap Description                                                              |
|----|-----------------------|-------------------------------------------------------------------------------|
| 1  | AdjustmentSetup       | Major: Cable is either too long (more than 100m) or too short (less than 10m) |
| 2  | Service1Off (at APod) | Minor: User set service too Off                                               |
| 3  | Service2Off (at APod) | Minor: User set service too Off                                               |
| 4  | APod Faulty           | Major                                                                         |
| 5  | OverTemperature       | Minor: APod temperature is too high.                                          |
| 6  | APodDetected          | Notify: A VAP is detected by the VCU.                                         |
| 7  | VAPDisconnected       | Notify: A VAP is disconnected from the VCU.                                   |